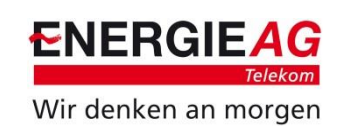

# Raspberry: Setup Node Red

Metering Services - Dr. Markus Flohberger Gmunden, 07.11.2019

## Node RED Einleitung

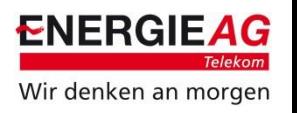

- "Flow"-basierte Programmierumgebung im Web Browser
- Nachrichten (JavaScript Objekte) fließen zwischen "Nodes"
	- Objekte haben meist "Payload"-Eigenschaft für Inhalt
	- In den Nodes können JavaScript-Funktionen erstellt werden, welche die Nachrichten nutzen können
- Einfaches Verbinden von Online Services, Hardware und APIs.
- Node Red basiert auf Node.JS und kann sowohl auf IoT-Devices als auch in der Cloud laufen.
- Flows können als JSON gespeichert, exportiert und importiert werden.
- Für Produktiv-Umgebung: Passwort für Editor setzen!
- <https://nodered.org/>
- <http://noderedguide.com/>

<sup>©</sup> Energie AG OÖ Telekom GmbH / Zertifiziert laut ISO 27001 / Dokumentenstatus: Energie AG

## Zugriff Node RED Editor

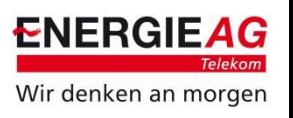

- 1. Raspberry PI mit Strom versorgen
- 2. Raspberry PI und eigenen PC mit Netzwerk verbinden
- 3. Verbindung mit Node Red Editor am Raspberry PI
	- Feststellen der IP-Adresse des Raspberry Pis z.B. mit Fing (Android App), oder Angry IP Scanner (Linux)
	- Öffnen des Webbrowsers (Google Chrome)
	- Eingabe: http://IP:1880
	- Beispiel: [http://192.168.1.33:1880](http://192.168.1.33:1880/)
- 4. Zugriff auf Node Red Dashboard
	- Zuerst muss das Dashboard installiert werden, siehe weiterunten
	- Das Dashboard kann dann unter folgendem Link erreicht werden: [http://IP:1880/ui](http://ip:1880/ui) wie z.B.: <http://192.168.1.33:1880/ui>

## Empfehlung Security Node RED Editor

- 1. Passwort für Node RED Editor
	- Infos:<https://nodered.org/docs/node-red-admin>

// Securing Node-RED

- Infos:<https://nodered.org/docs/security>
- 2. Installation Node-Red Admin
	- sudo npm install -g node-red-admin
- 3. Passworthash generieren
	- node-red-admin hash-pw
	- Passwort eingeben
	- In Datei .node-red/settings.js kopieren, Zeilen auskommentieren und username ggf. anpassen

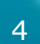

// \_\_\_\_\_\_\_\_\_\_\_\_\_\_\_\_\_ // To password protect the Node-RED editor and admin API, the following // property can be used. See http://nodered.org/docs/security.html for details. adminAuth: { type: "credentials", users:  $\lceil \cdot \rceil$ username: "user", password: "\$2b\$08\$aNNLkjC2ncQAXjIqiC7p0.E4s/0dEsr7hMCLYhO.5rfgUN8rZGfWC", permissions: "\*" 31 },

Wir denken an morgen

**ENERGIEA** 

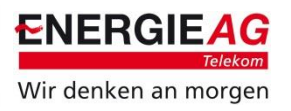

sort  $a \times$  mont  $\Omega$ 

 $7/1618$  3

matall

motal

install

install

install

(manuel)

Keyboar

Palette

Q dashboard

to hade-red-contrib-treeboard Freehoard Dashboard Node for Node-RFD 6 0.0.7 m 2 years. 4 months ago

to node-red-contrib-mdashboard ≥ A set of multi-user dashboard nodes for Node-RED

● 0.1.5 曲 5 months ago to node-red-contrib-netatmo-dashboard (2\* Get JSON payload for NetAtmo dashboard. See http://netatmo.com

https://dev.netatrno.com/doc ● 0.41 图 1 day ago

to node-red-contrib-polymer (2) Polymer based dashboard UI for Node-RED

Easily create web UI's for Node-RED using any (or no) front-end library. JQuery and

normalize css included by default but change as desired.

● 0.0.21 兽 9 months ago ■ node-red-contrib-uibuilder (≥

◆ 10.6 曲 8 months ago

node-red-dashboard (2) A set of dashboard nodes for Node-RED

**9** 2.9.8 图 4 days app

#### Installation von Dashboard und Serialport notwendig

- 1. Entweder Installation aus Konsole:
	- npm install node-red-dashboard
	- npm install node-red-node-serialport
- 2. Oder Installation aus Node-Red-Editor: Dashboard, **Serialport** Nodes Install
	- a) Unter Einstellungen Manage Palette auswählen
	- b) Auf Install klicken
	- c) Name in Suchfeld eingeben node-red-dashboard
	- d) Auf Install des Pakets klicken und warten!

Es gibt Vielzahl von Nodes [https://flows.nodered.org](https://flows.nodered.org/)

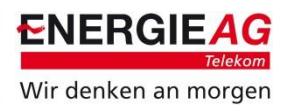

#### AES128 Library zur Entschlüsselung der Daten notwendig

- 1. JavaScript Paket installieren: npm install aes-js
	- Infos:<https://github.com/ricmoo/aes-js>
- 2. JavaScript Paket verfügbar machen:
	- Editieren von .node-red/settings.js
	- Unter functionGlobalContext: { folgendes einfügen: aesjs:require("aes-js")

```
// The following property can be used to seed Global Context with predefined
// values. This allows extra node modules to be made available with the
// Function node.
// For example,
      functionGlobalContext: { os:require('os') }
// can be accessed in a function block as:
      global.get("os")
^{\prime\prime}functionGlobalContext: {
    // os:require('os'),
    // jfive: require("johnny-five"),
    // j5board:require("johnny-five").Board({repl:false})
    aesjs:require("aes-js")
},
// 'global.keys()' returns a list of all properties set in global context.
```
#### Importieren von Node RED Flows

- Im Node Red Editor im Menu (rechts oben) Import auswählen und auf select a file to import klicken.
	- 2019-11-14\_RPI\_CI\_AMIS.json: Kommunikation mit AMIS-Zähler, Entschlüsselung und Darstellung im Dashboard.
	- Optional
	- 2019-11-14 RPI CI IP. json: Stellt USB-Port und IP-Adresse dar.
	- 2019-11-14\_RPI\_CI\_Shutdown.json: Herunterfahren und Neustart
- Nach Import oder Änderungen auf Deploy klicken

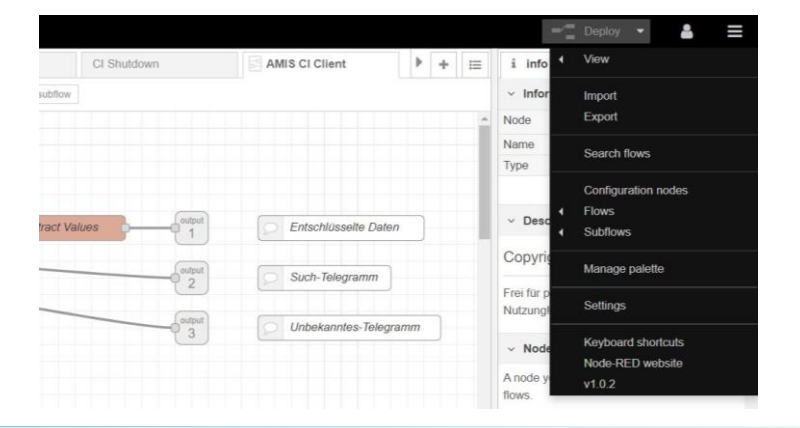

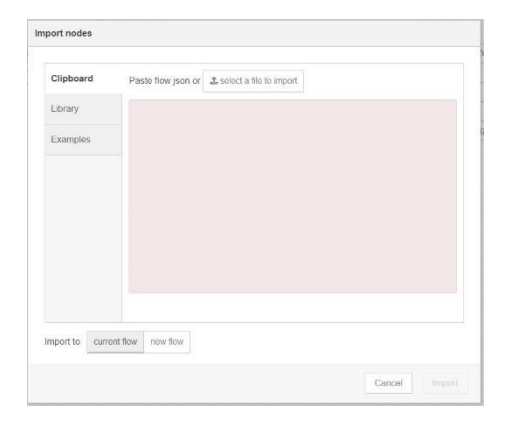

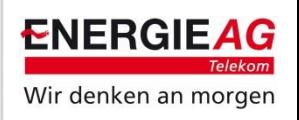

# Konfiguration Serialport und AES-Keys

- Setzen des Serialports
	- Nach Anschluss Lesekopf, Konfiguration der Serialport Nodes im Subflow AMIS Meter im Subflow AMIS-CI-Client
- Der AES-Key wird
	- entweder im Dashboard im Tab AMIS Kundenschnittstelle
	- oder im Node Red Editor im Subflow AMIS CI Client in der Funktion Set AES Key gesetzt

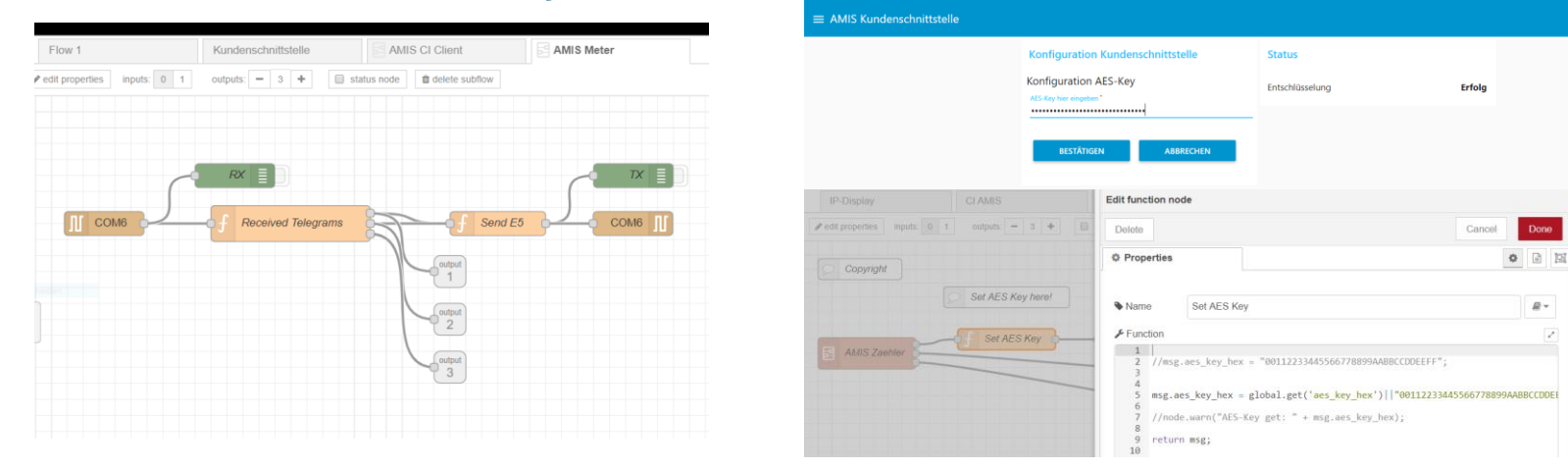

#### © Energie AG OÖ Telekom GmbH / Zertifiziert laut ISO 27001 / Dokumentenstatus: Energie AG

**ENERGIEAG** 

Wir denken an morgen

#### Node RED Beispiel 1: AMIS-Zähler

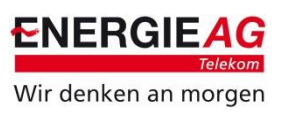

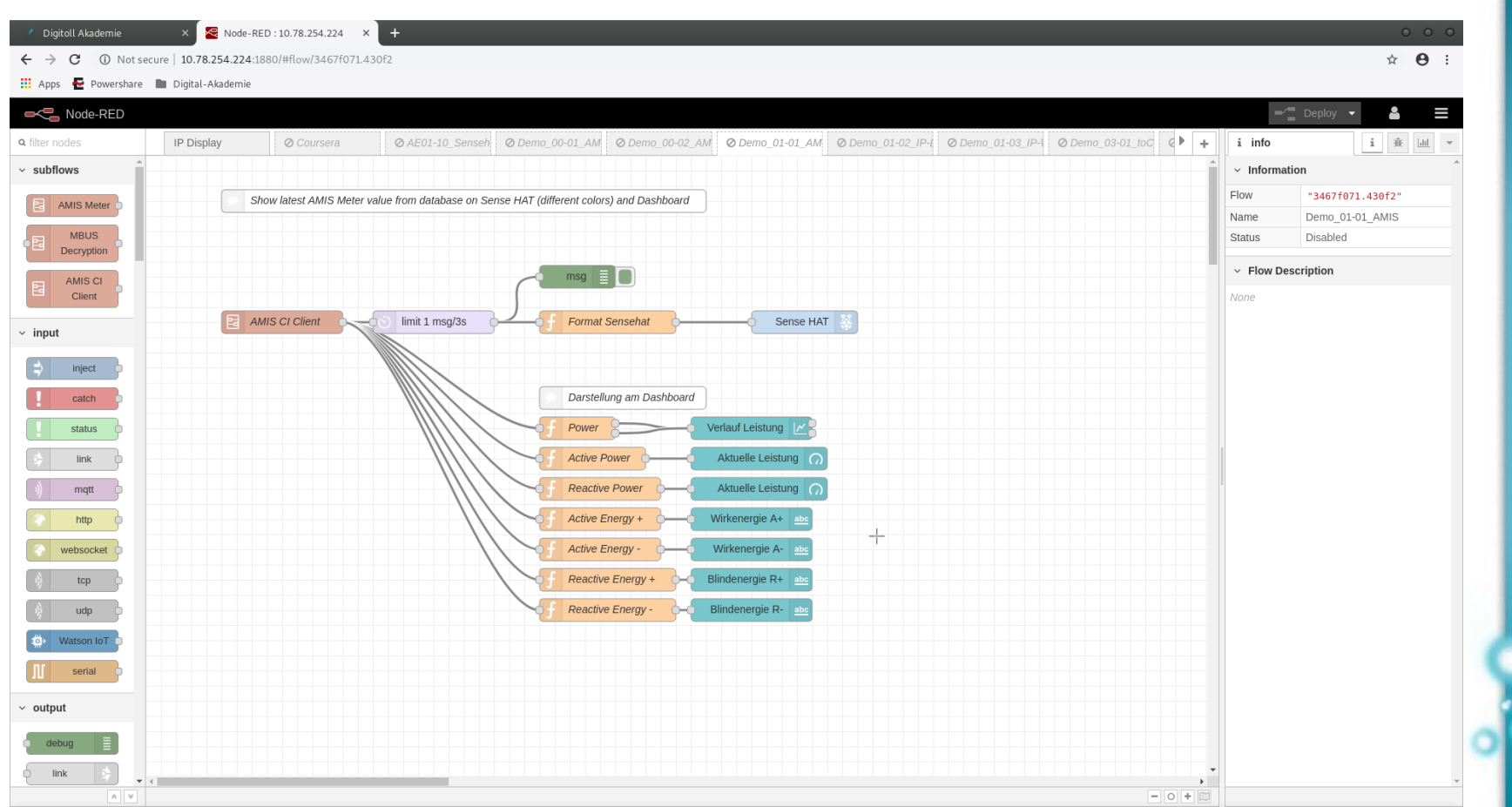

#### Node RED Beispiel 1: Dashboard AMIS-Zähler

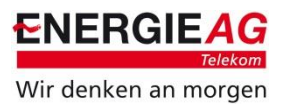

Node-RED: 10.78.254  $\times$   $\sqrt{\mathcal{R}}$  Node-RED Dashboard  $\times$  New Tab ⁄ ख़<sub>!</sub>  $\times$  $\theta$  000 C 10 Not secure | 10.78.254.247:1880/ui/#/0 ☆ :  $\leftarrow$   $\rightarrow$ Dashboard Digitalakademie Power Progress **Instantaneous Power RASPBERRY PI SHUTDOWN**  $0.000$ **RASPBERRY PI REBOOT**  $30$ 73 50  $\Omega$ Watts 14:08:58 14:09:28 14:09:58 14:10:28 14:10:58 14:11:28 14:11:58 14:12:28 14:12:58 14:13:54

 $\mathbb{D}$ 

## Konfiguration Node RED Dashboard

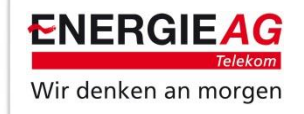

- Ein Dashboard besteht aus Tabs und Groups
- Eine Dashboard-Node muss einer Group und einem Tab zugeordnet werden
- Wenn noch keine Tabs und Groups bestehen müssen diese erstellt werden.

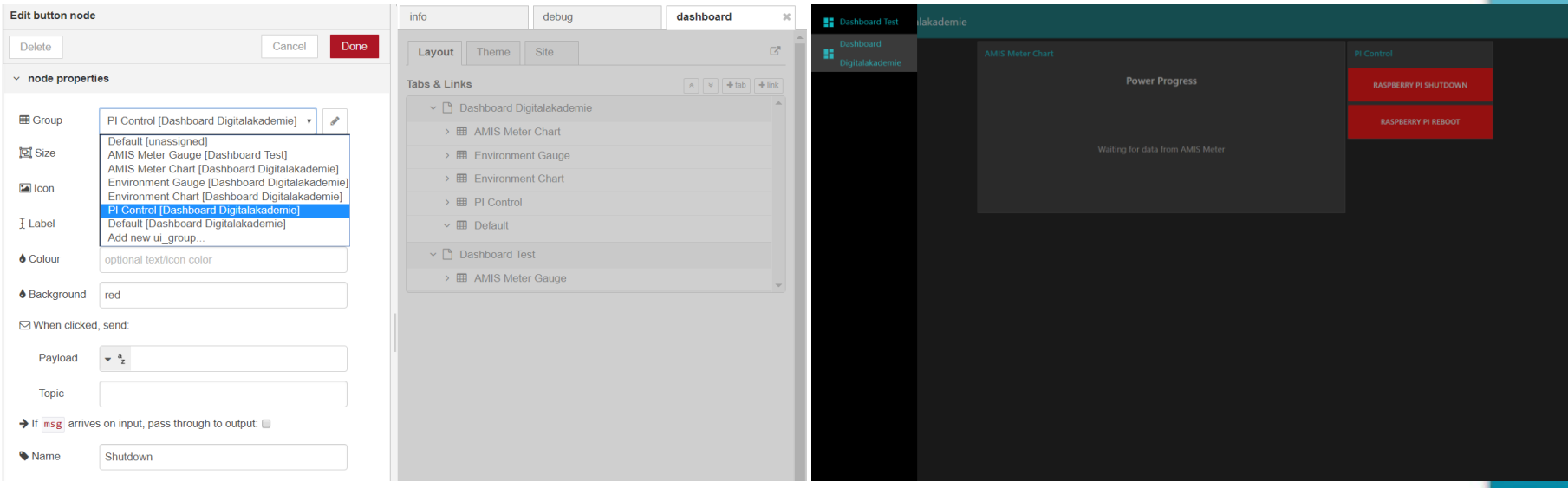